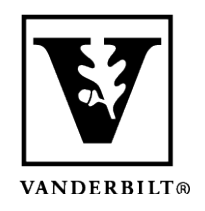

**Vanderbilt University Center for Teaching**

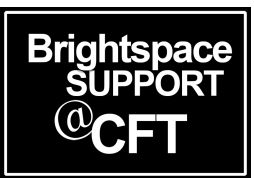

# **Upload a Custom Banner to the Homepage**

A banner image on the course homepage will draw attention to the course with image rather than text only. When choosing a banner, it should be a wide image so that it displays well. A tall or square image will be significantly cropped.

Note that Brightspace recommends (but doesn't require) a specific image size for the ideal display quality: *2400 x 960 pixels.*

Good banner shape: Poor banner shape:

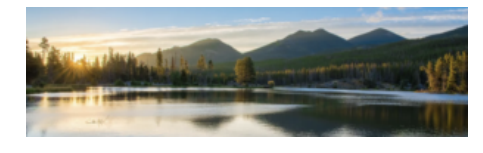

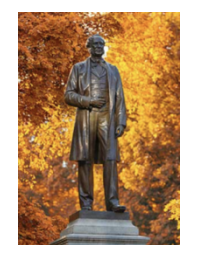

### Adding a Course Banner Image

1. In the NavBar, click **Course Admin**.. then select **Course Offering information.**

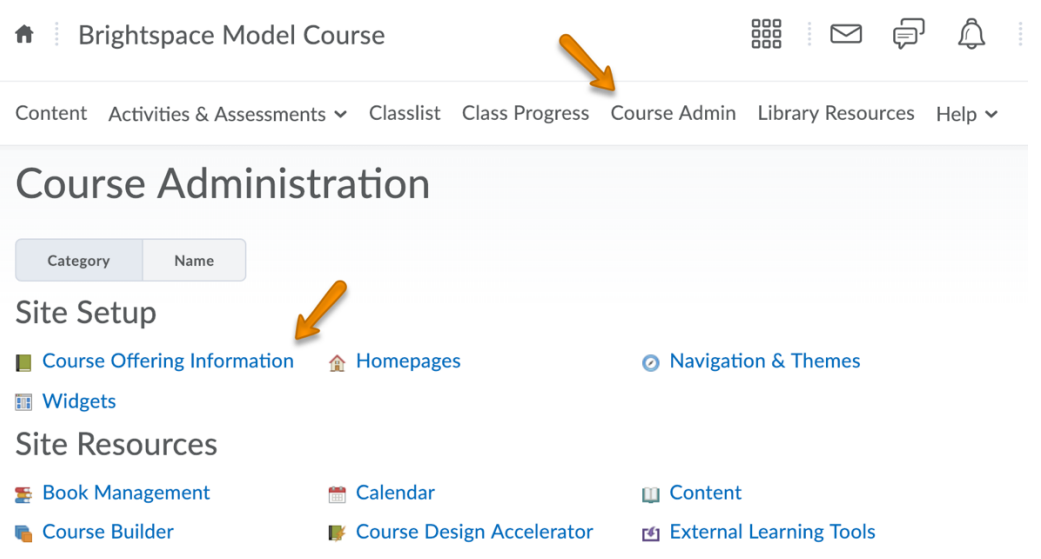

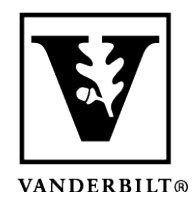

## **Vanderbilt University Center for Teaching**

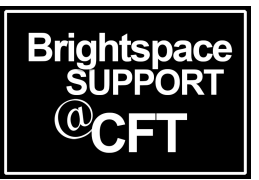

2. Click the Browse button to locate the image file on your computer. Check the box below to "display the image in a banner on the course homepage."

#### **Course Offering Information Instructional Technologist Sandbox Course**

Course Image

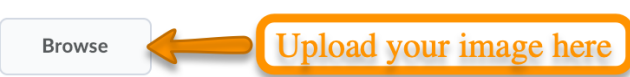

All standard image file types are supported. We recommend course images be 2400 x 960 pixels and that they don't contain text. This ensure different contexts and on different devices.

Homepage Banner

- $\triangledown$  Display the image in a banner on the course homepage
- 3. Click **Save** to make the banner visible.

If at any time you want to change the banner, click the X next to the current banner's file name. This will delete the current banner and allow you to upload a new one.

## **Course Offering Information Instructional Technologist Sandbox Course**

**Course Image** 

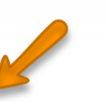

<u>**a** coursebanner.jpg</u> (175.26 KB)

All standard image file types are supported. We recommend course images be 2400 x 960 pixels and that they don't contain text. This e different contexts and on different devices.

#### **Homepage Banner**

 $\blacktriangleright$  Display the image in a banner on the course homepage